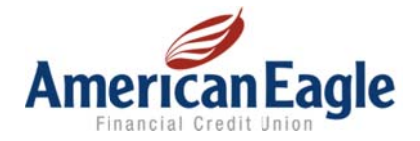

## **Spending Reports User Guide**

All you need to do to get started using Spending Reports is login to Online Banking. Click on the Spending tab on the top navigation bar and select the accounts you want to see.

From in online banking, click on **Spending.** 

Select your accounts and click Okay. You may choose to include any or all of your American Eagle deposit accounts.

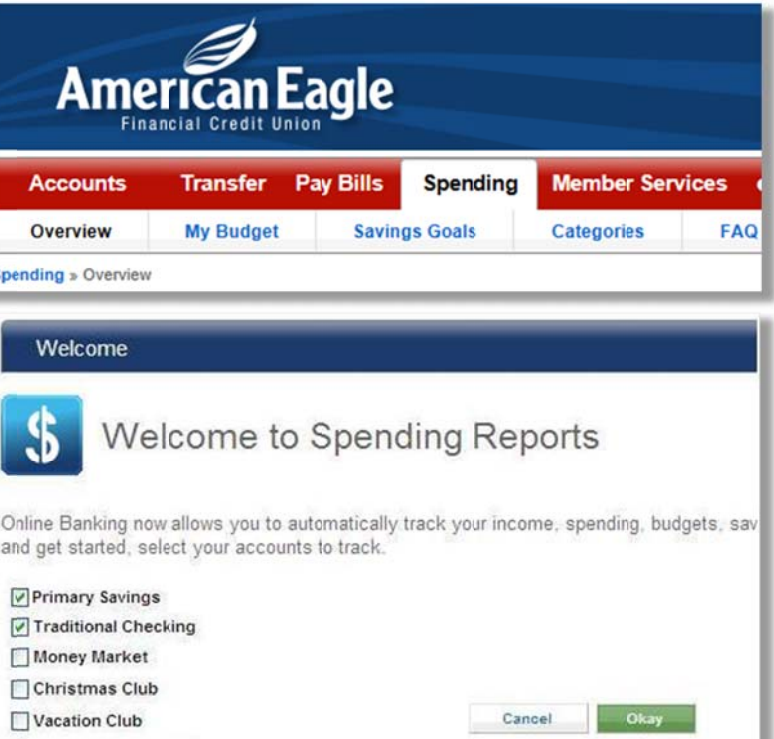

The **O Overview** pa ge is your da shboard, providing you a quick snapshot of your accounts, savings goals, and budgets. From here you can manage your savings goals, budgets, spending categories, and more.

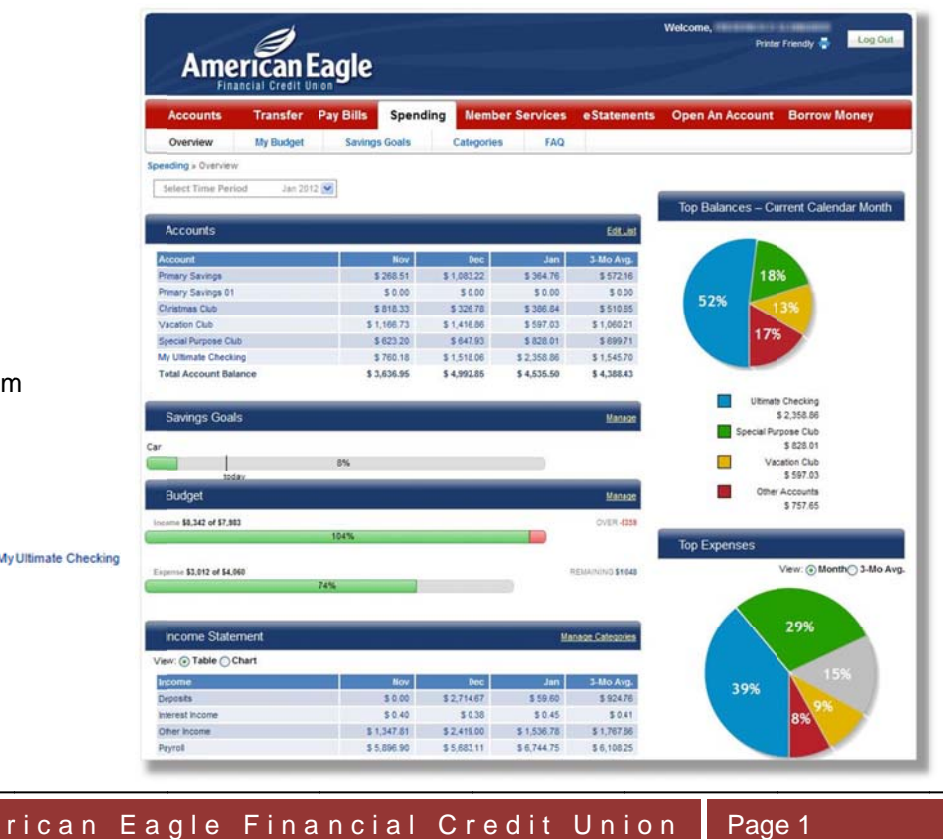

The Overview Page provides easy to understand pie charts showing you the top accounts by balance and top expenses by dollar amount so you can see where your balances are and where your money is going.

Top Balances displays your top accounts by percentage and dollar amount for the current month.

Top Expenses shows your top spending categories by percentage and \$ amount. Top Expenses can be viewed for any of the previous 12 months by month or 3-month average.

The Accounts section shows the balances of your accounts for the time period selected as well as the previous 2 months and a 3-month average.

To add/remove accounts click on Edit List and select the accounts you wish to add or remove.

The Savings Goals section displays where you are currently in relation to the goals you set for yourself.

Click on Manage to set new savings goals. Name the new savings goal and select the account in which you would like to save for this goal. Enter the current balance in that account if you are beginning to save now. Choose the amount you want to save and the target date you would like to save by.

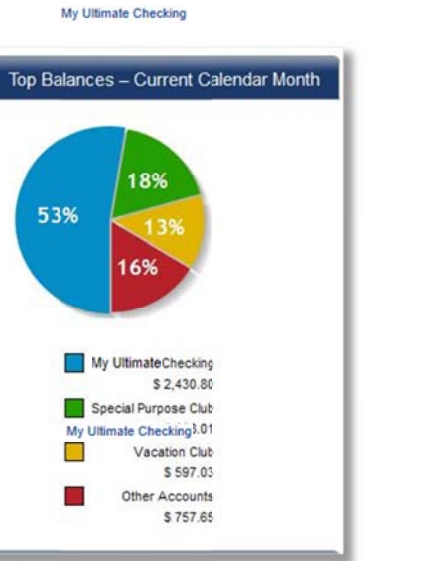

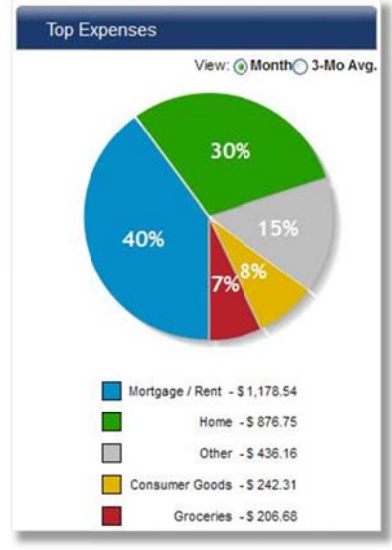

Cancel Save

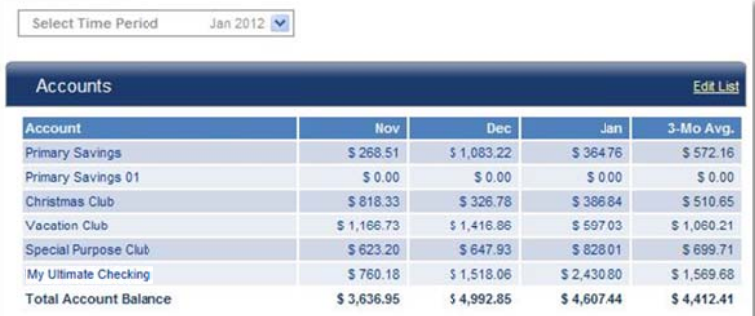

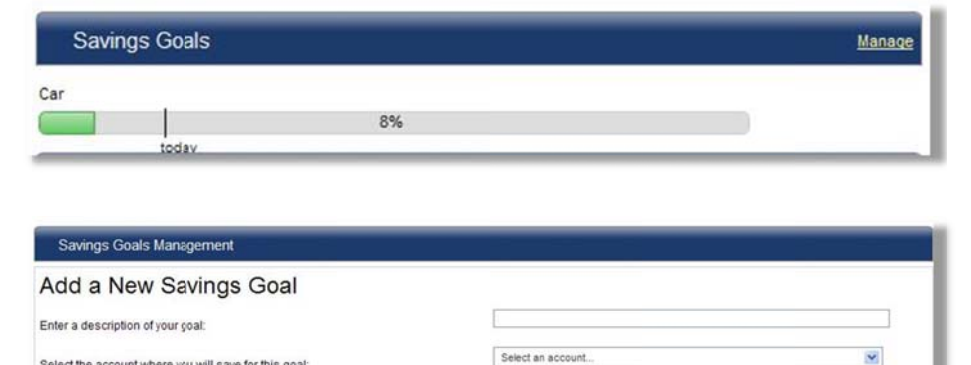

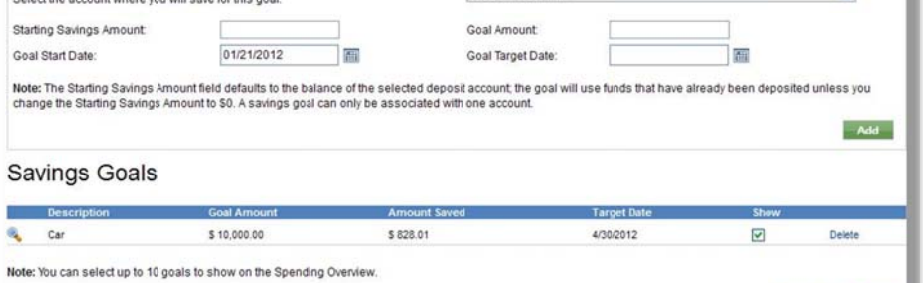

The **Budget** section gives you a quick look at your monthly income and expenses to see if you have met or exceeded your budget for each categ gory.

ъ.

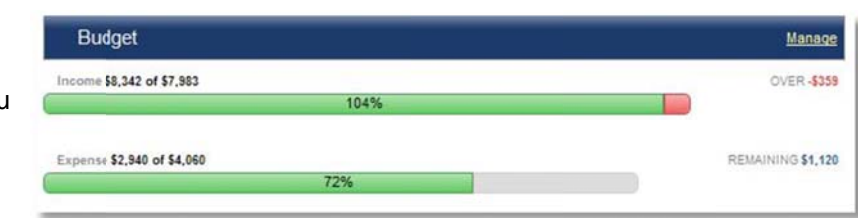

Click k on **Manage**  to see your indiv idual income and expense categories for any given time period. Set budgets for each category or use the 12-month avera ages.

The b budget page helps you visualize where you are over budget and where you may be saving money.

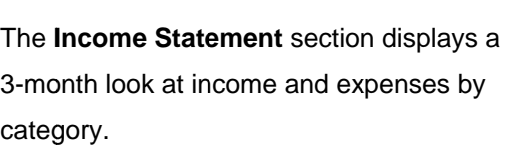

By clicking on the dollar amount found next to any category, you can see all the purchases or deposits that make up the total.

If a purchase is not categorized how you would like, simply choose a different category from the drop-down menu or **create your own category** for that transaction.

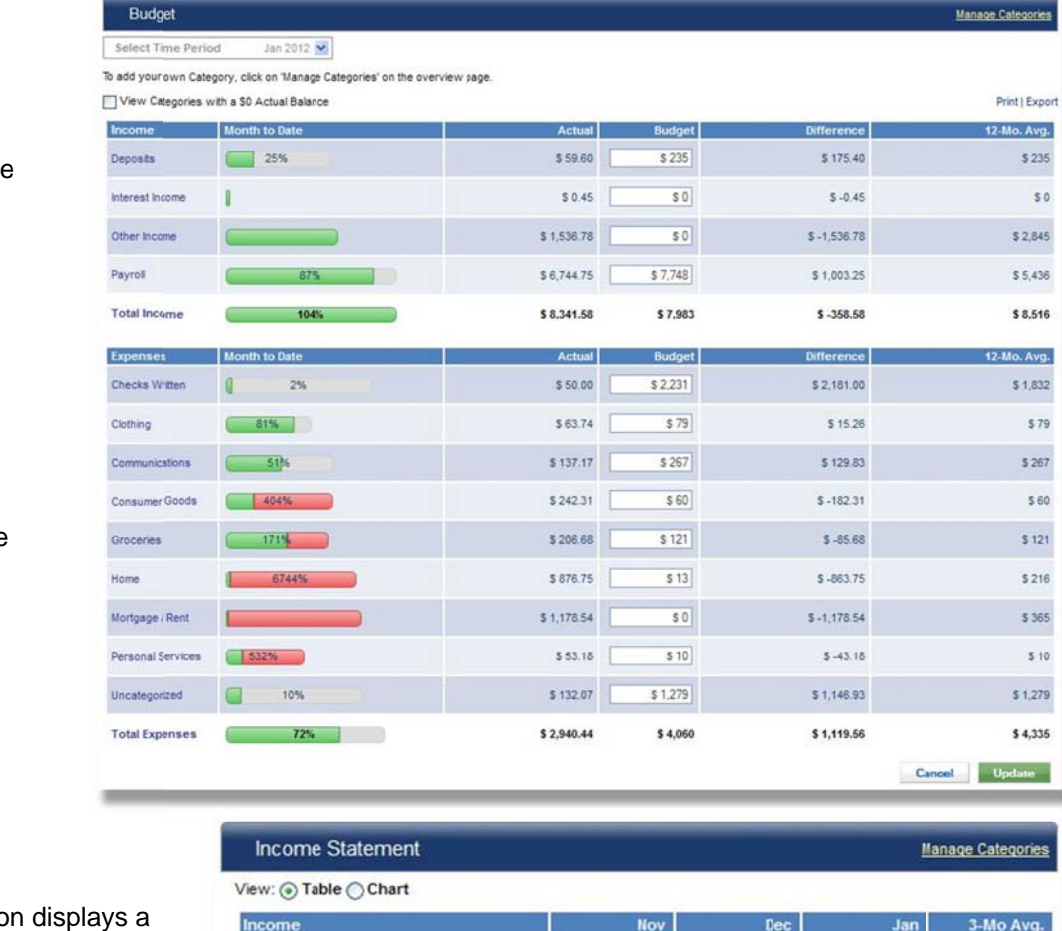

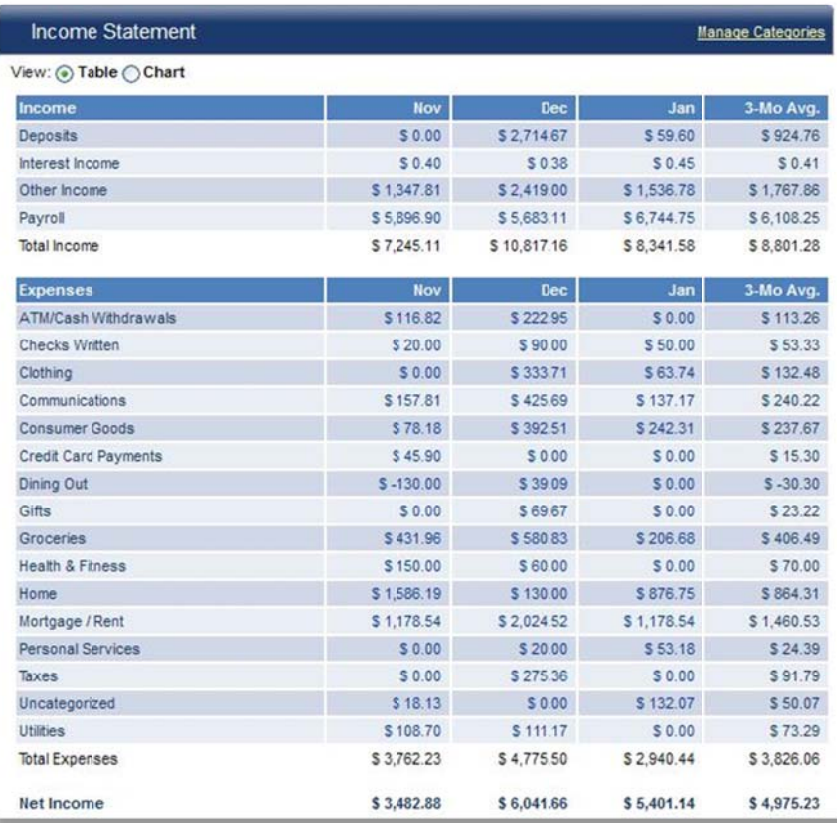

A m e r ican Ea gle Fina ncial C r edit Un ion Page 3

Spending Reports has a number of standard categories to sort your purch hases into au tomatically. A complete list of the standard categories and descriptions can be found by clicking on the **Categories** page.

You c can also add your own categories. Choose whether your new category is income or an expe ense and give it a name an d desc ription.

## **Standard Categories**

The following categories are provided automatically by Online Banking and cannot be deleted. To add or delete your own custom categories, use the 'Add' and 'Delete' option

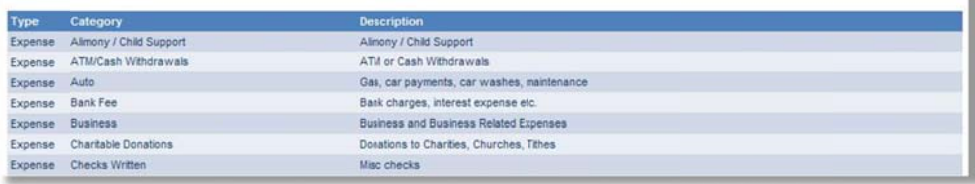

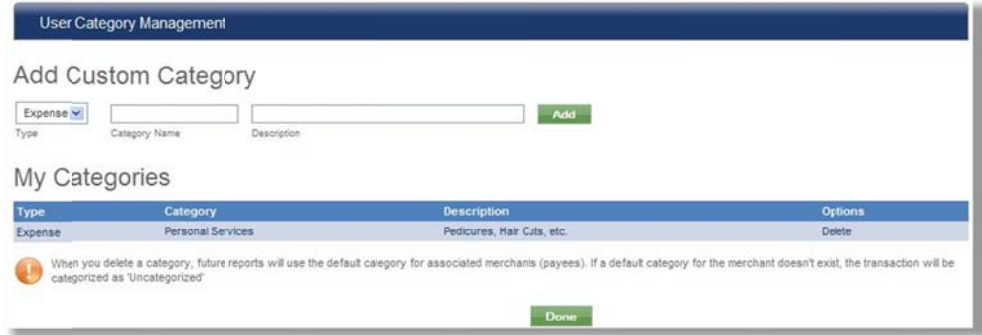

You can **split a transaction** into multiple categories by clicking on the two blue arrows found in the date column on the Transaction Deta ils screen. found in the date column on the Transaction<br>Details screen.<br>You can also **place a note** on the transaction to

help you remember what it was or why you may have categorized it a certain way. To place a note, click on the blue note icon.

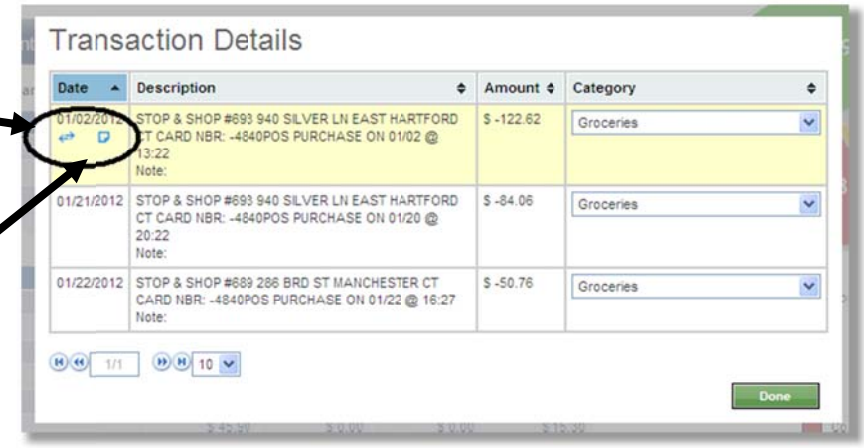